# *SLAUPUNKT*

# Robot Süpürge **Robomaster S10**

Mobil cihazınızdan QR kodu kodu okutarak telefonanuza uygulamayı indirebilirsiniz.

Lütfen mobil cihazınızın 2.4 GHz Wi-Fi ağına bağlı olduğundan emin olunuz.

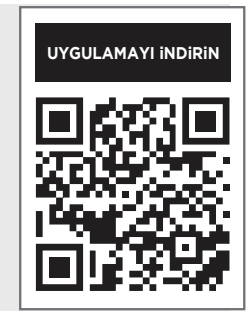

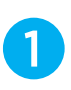

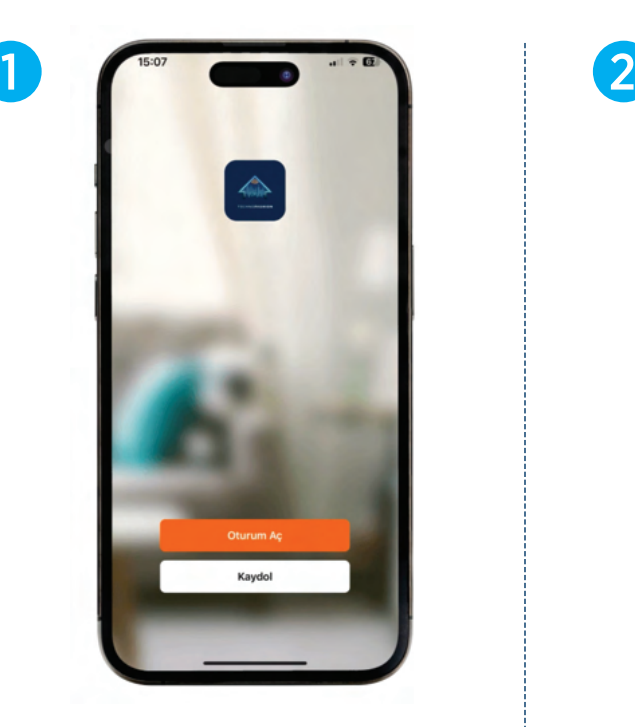

Kullanıcı bilgilerinizi girerek kaydolunuz.

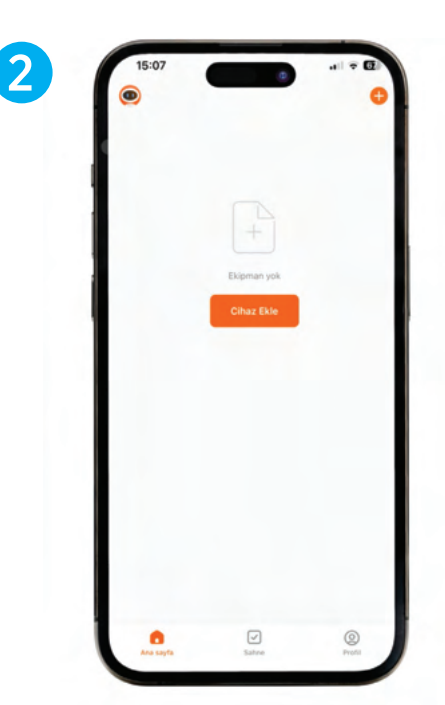

Robot süpürgenizi, cihazınız ile eşleştirmek için 'Cihaz Ekle' ye tıklayınız.

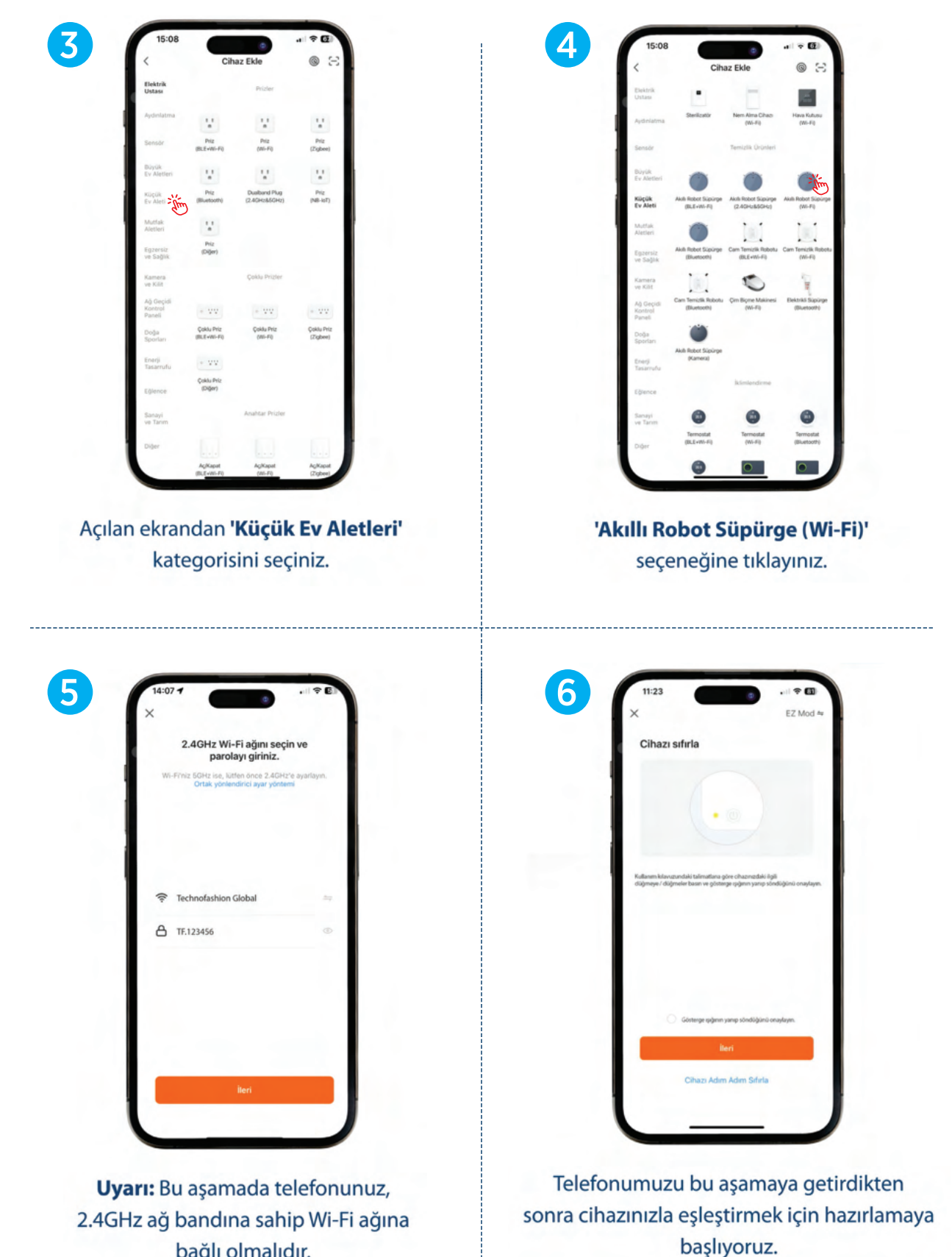

bağlı olmalıdır.

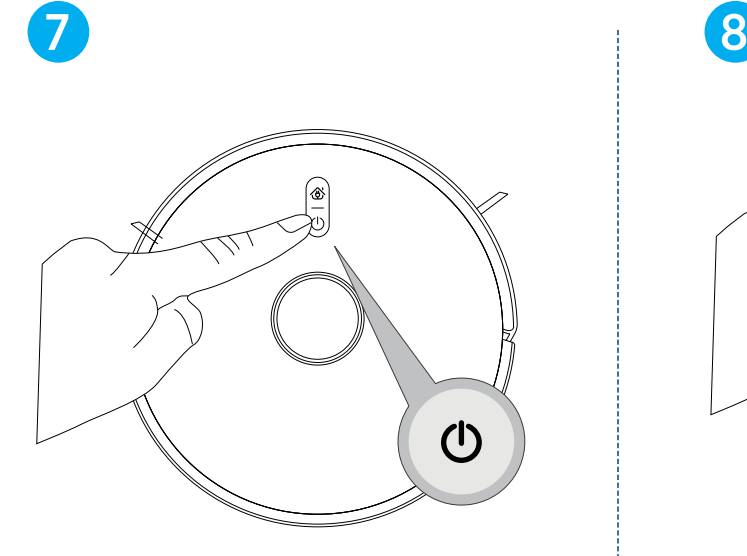

Kapalı cihazınızı eşleşmeye hazır hale getirmek için açma / kapama butonuna (4-5 saniye) yeşil ışık yanana kadar basılı tutunuz.

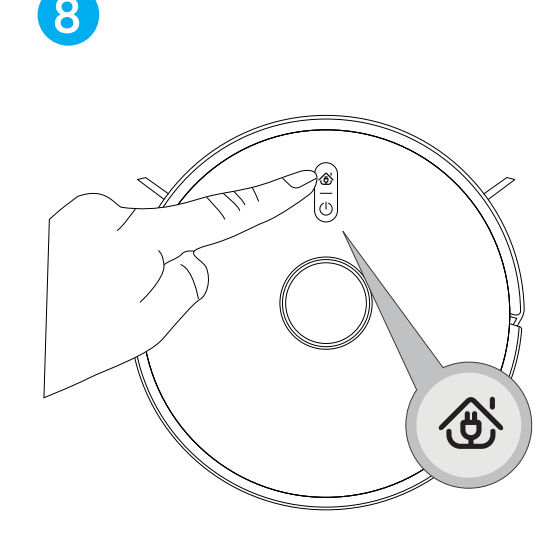

Yeşil ışık sabit yanmaya başladığında ve cihazın konuşması bittiğinde şarj istasyonuna dönüş butonuna 1 kez "Ding - Dong" sesini duyuncaya kadar basılı tutunuz.

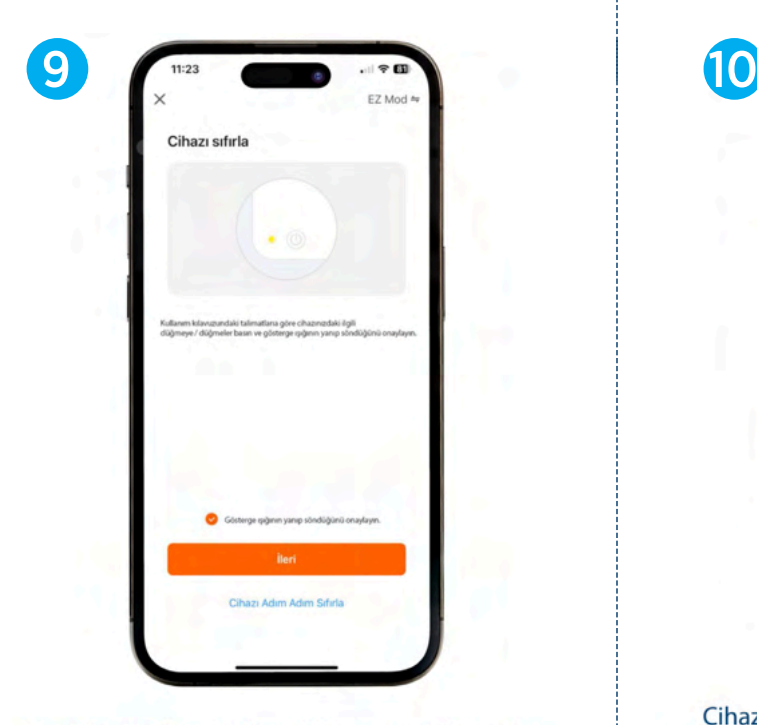

Uygulama üzerinden "Göstergenin yanıp söndüğünü onaylayın" ve "İleri" ye tıklayınız.

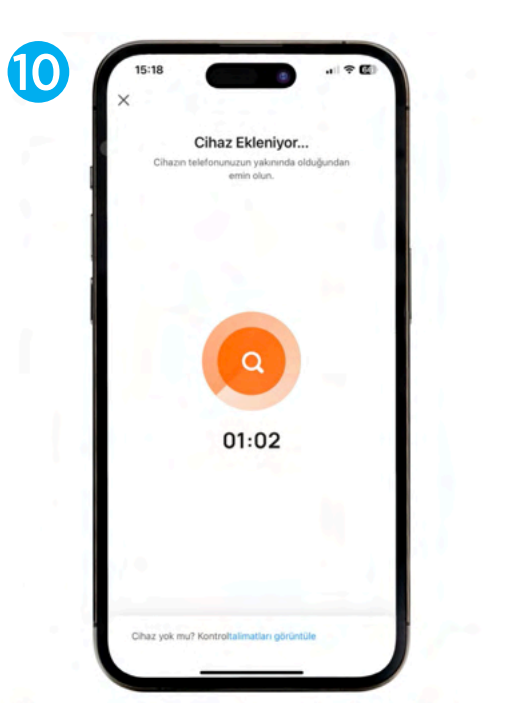

Cihaz araması tamamlanana kadar bekleyiniz. (Cihazınızın bağlantısını yapacağınız ağ bandının 2.4GHz olması gerekmektedir. 5GHz bandında bulunan ağa bağlanamaz ya da çalışmasında sorun olabilir.)

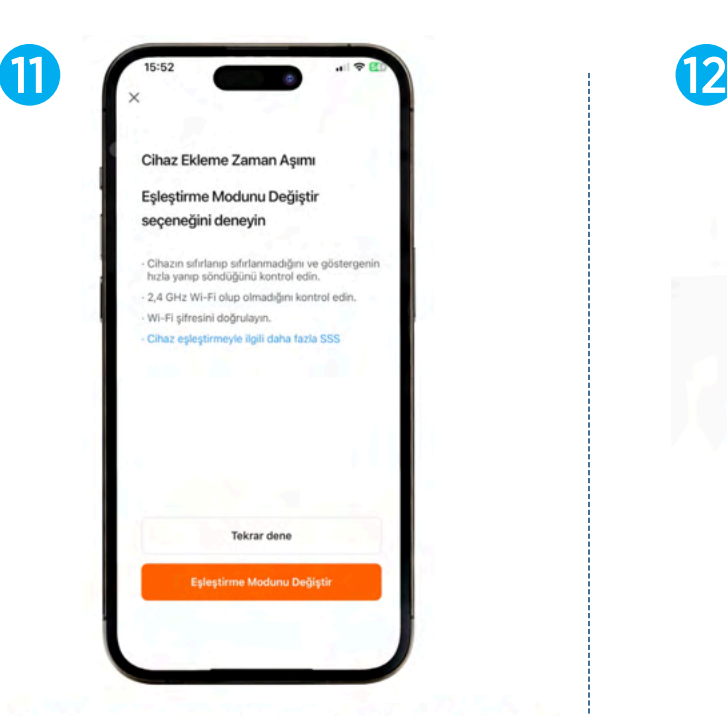

Cihaz araması tamamlandığında "Cihaz Ekleme Zaman Aşımı" uyarısı alırsanız "Eşleştirme Modunu Değiştir" seçeneğine tıklayarak kuruluma devam edebilirsiniz.

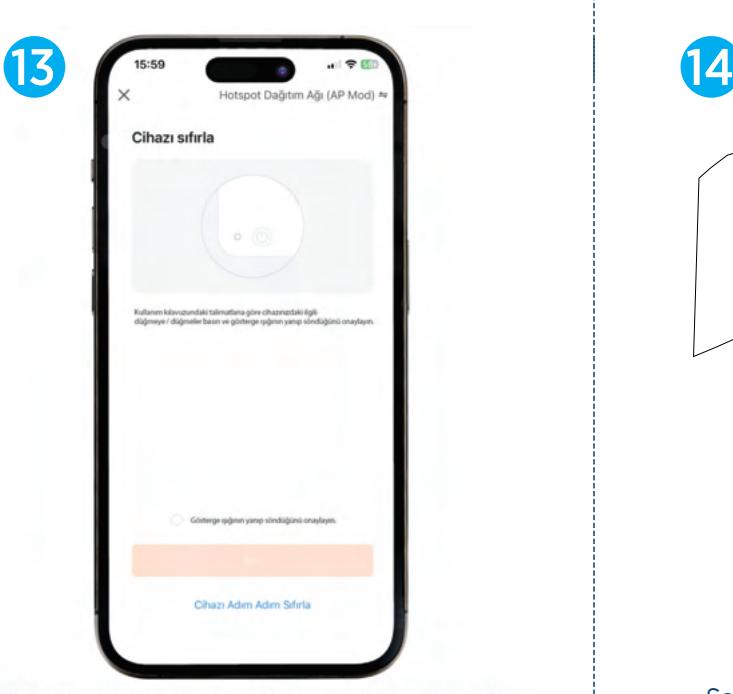

"Eşleştirme Modunu Değiştir" seçeneğine tıklayarak kuruluma devam ettiğinizde kurulum şeklinin sağ üst köşede yazdığı gibi (AP Mod) olarak değiştiğini görebilirsiniz.

> Uyarı: Bu eşleştirme modunda mobil cihazınızın mobil verisi açık olmalıdır.

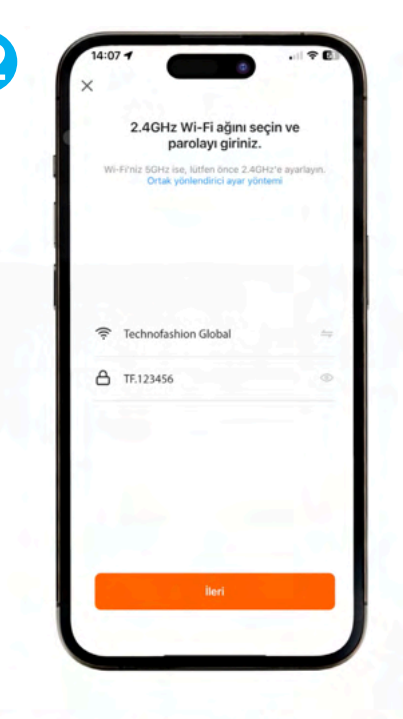

Uyarı: Bu aşamada telefonunuz, 2.4GHz ağ bandına sahip Wi-Fi ağına bağlı olmalıdır.

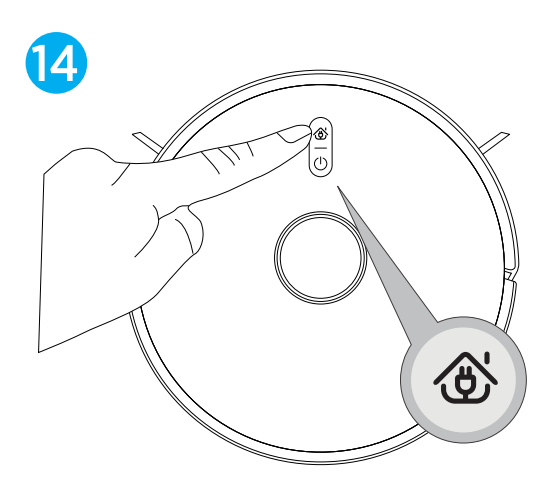

Sarj istasyonuna dönüs butonuna 2 kez "Ding - Dong" sesini duyuncaya kadar basılı tutunuz.

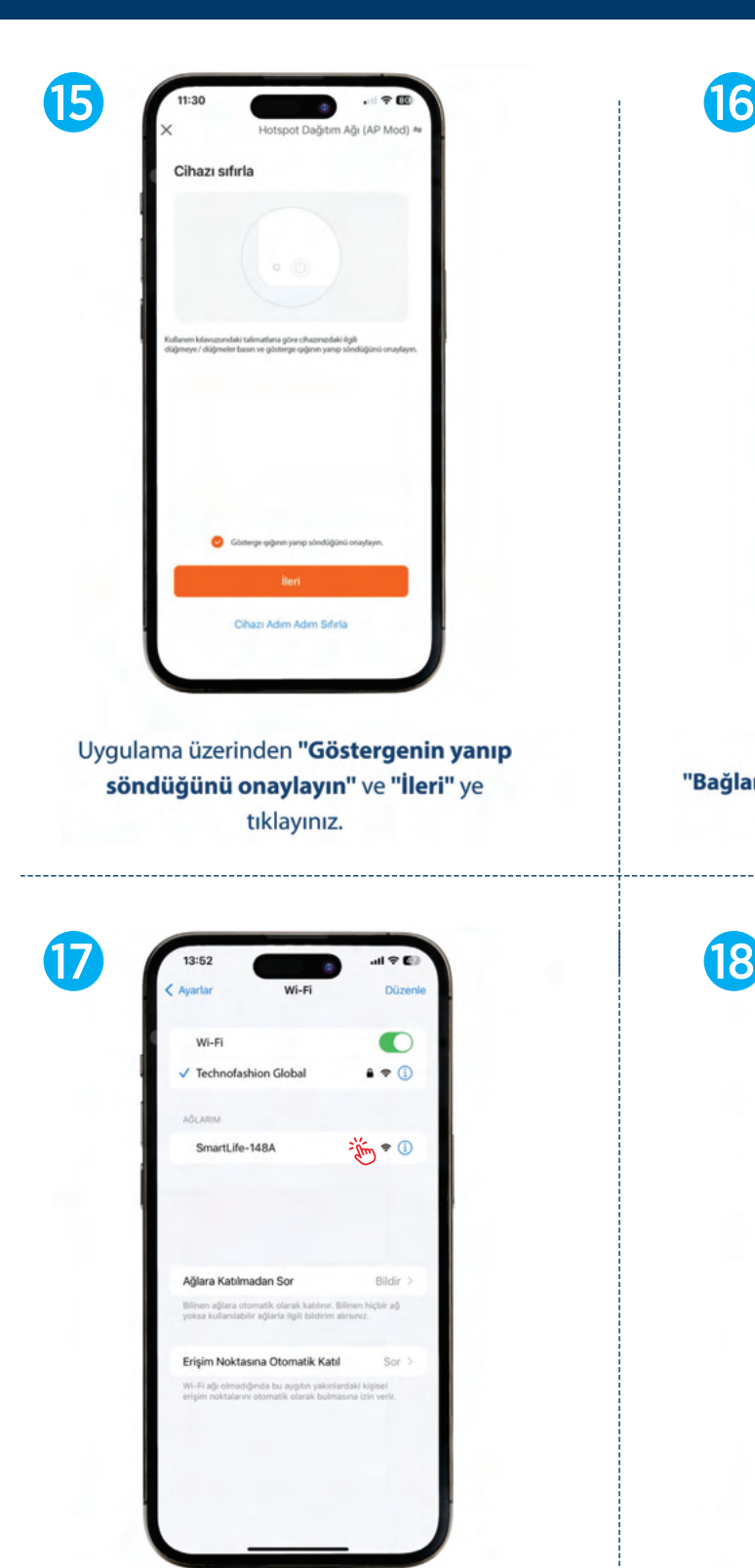

"SmartLife-XXXX" olarak görüntülenen robot süpürgenizi seçiniz.

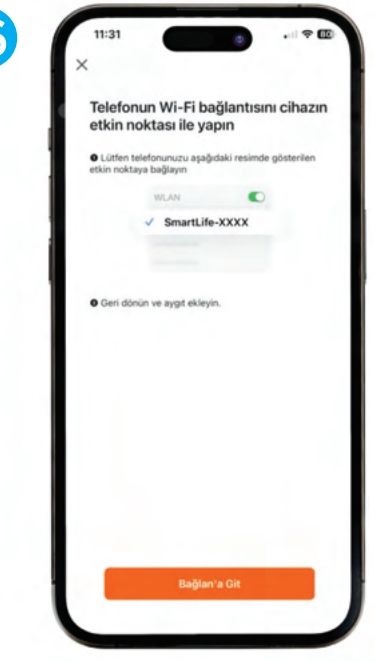

#### "Bağlan'a Git" seçeneğine tıklayarak mobil cihazınızın Wi-Fi ekranına gidiniz.

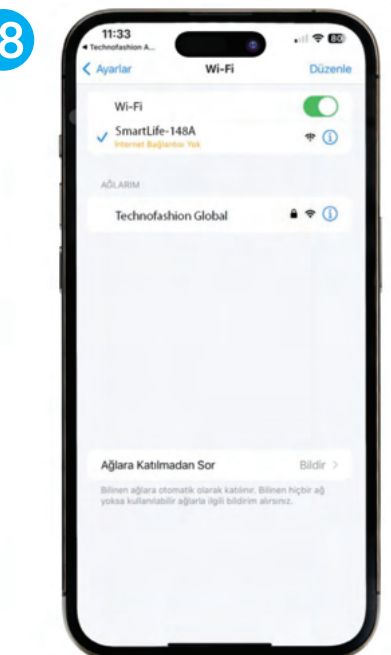

Seçim tamamlandıktan sonra uygulama içerisine dönünüz.

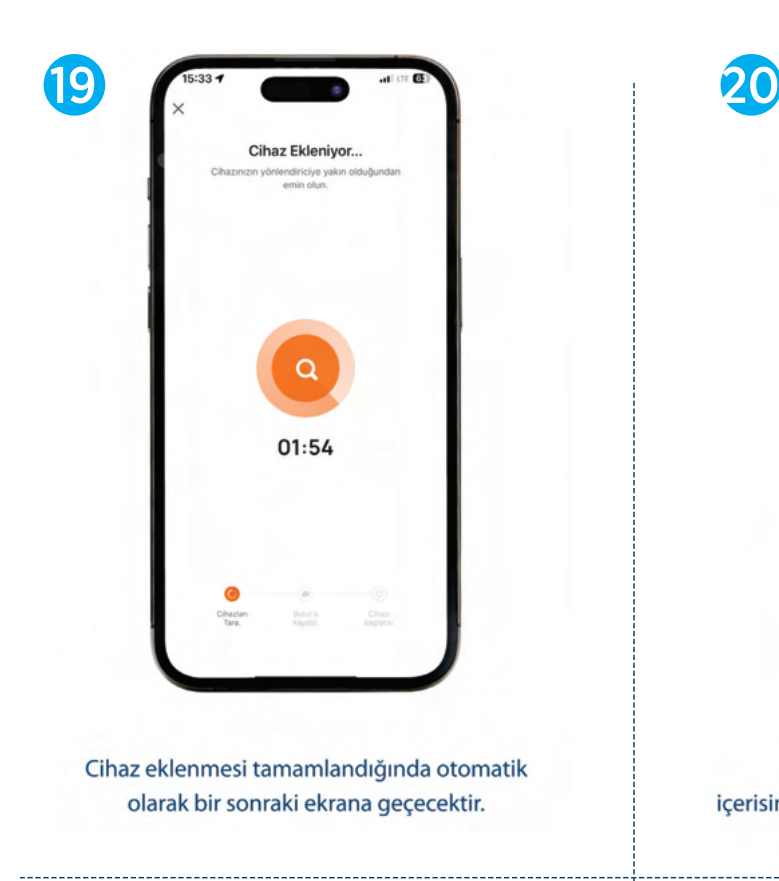

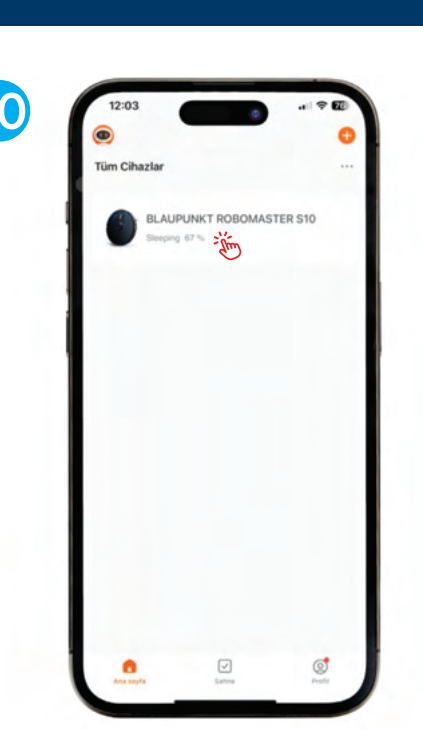

Cihazınızı kontrol etmek için uygulama içerisinde anasayfanızda gözüken robot süpürgenizi seçiniz.

-------------------------

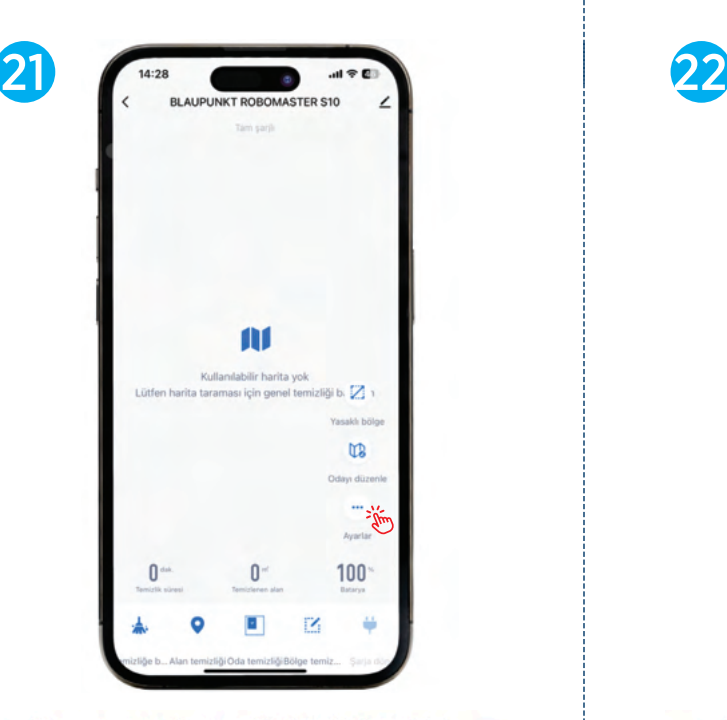

Cihazınızın sesli uyarı dilini değiştirmek için "Ayarlar > Ses Dili ve Ses Seviyesi"nden kullanmak istediğiniz dili seçebilir ve ses seviyesini ayarlayabilirsiniz.

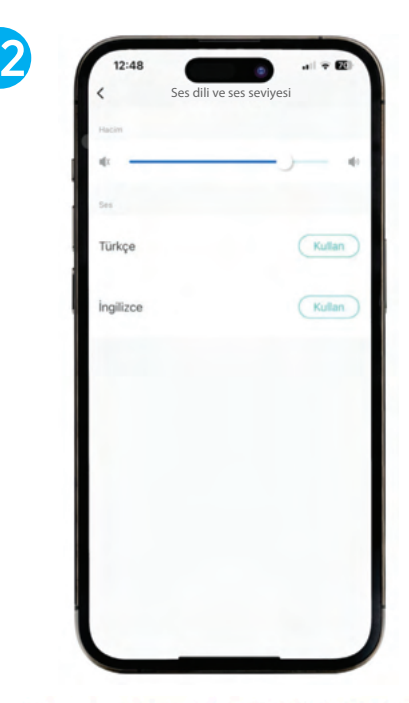

Cihazınızın sesli uyarı dilini değiştirmek için "Ayarlar > Ses Dili ve Ses Seviyesi"nden kullanmak istediğiniz dili seçebilir ve ses seviyesini ayarlayabilirsiniz.

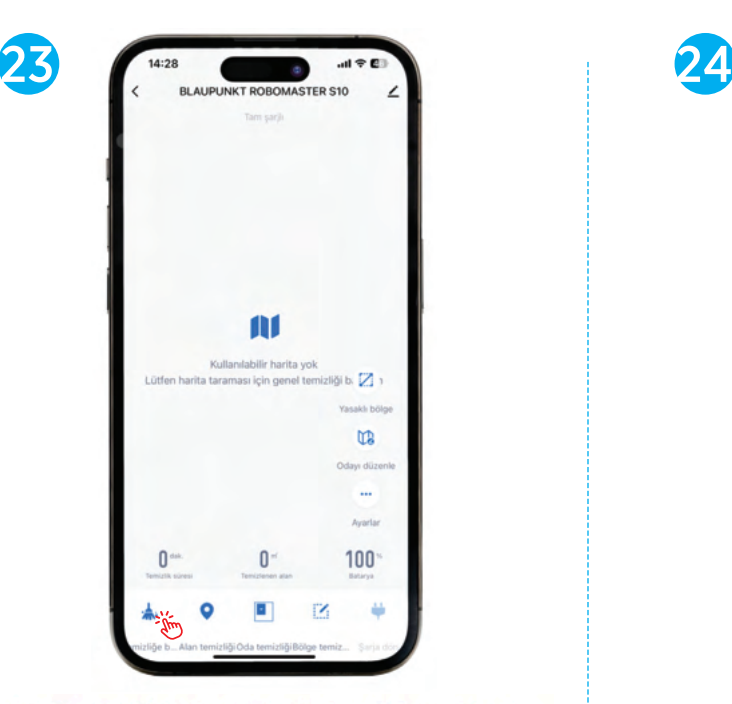

Cihazın ana sayfasındaki alt tarafta bulunan ikonlardan "Temizliğe Başla " seçeneği ile temizliğinizi başlatabilir ve aynı zamanda bölgenin haritasını oluşturmasını sağlayabilirsiniz.

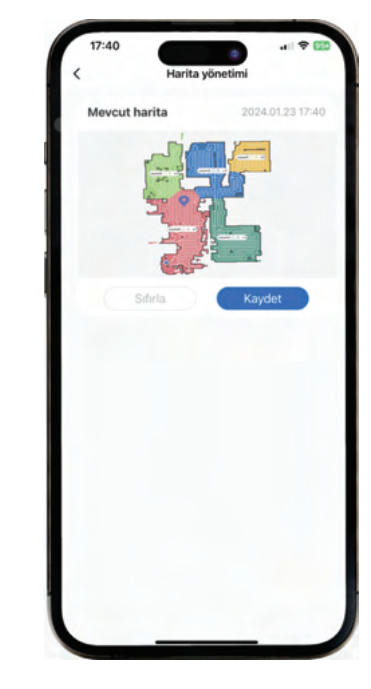

Ayarlar menüsündeki " Harita Yönetimi" seçeneği ile kullandığınız 5 farklı haritayı kaydedebilirsiniz veya kayıt altına aldığınız haritayı silebilirsiniz.

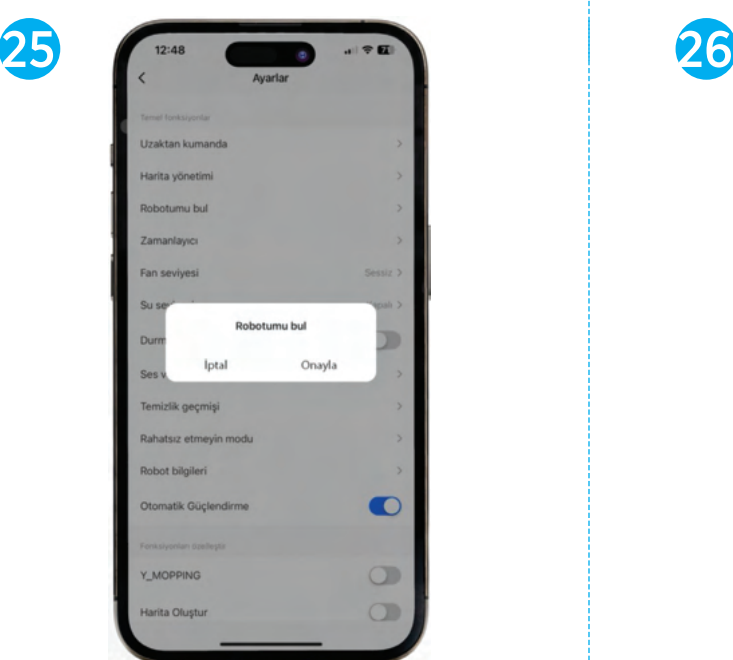

Ayarlar menüsündeki " Robotumu Bul" seçeneği ile cihazınızın ev içerisinde nerede olduğunu bulabilirsiniz.

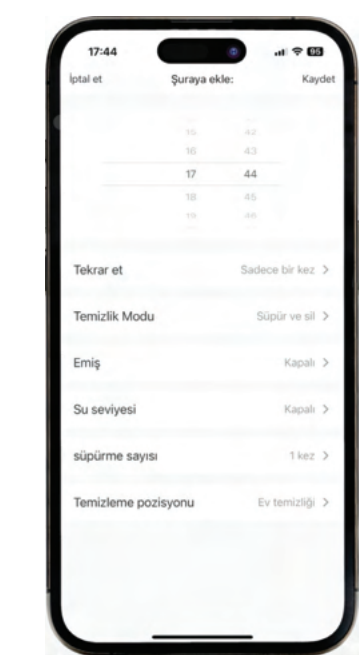

Ayarlar menüsündeki zamanlayıcı seçeneği size temizlik planlama imkanı sunar. Temizlik başlangıcınızı ve temizlik detaylarınızı bu sekmeden ayarlayabilirsiniz.

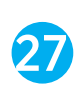

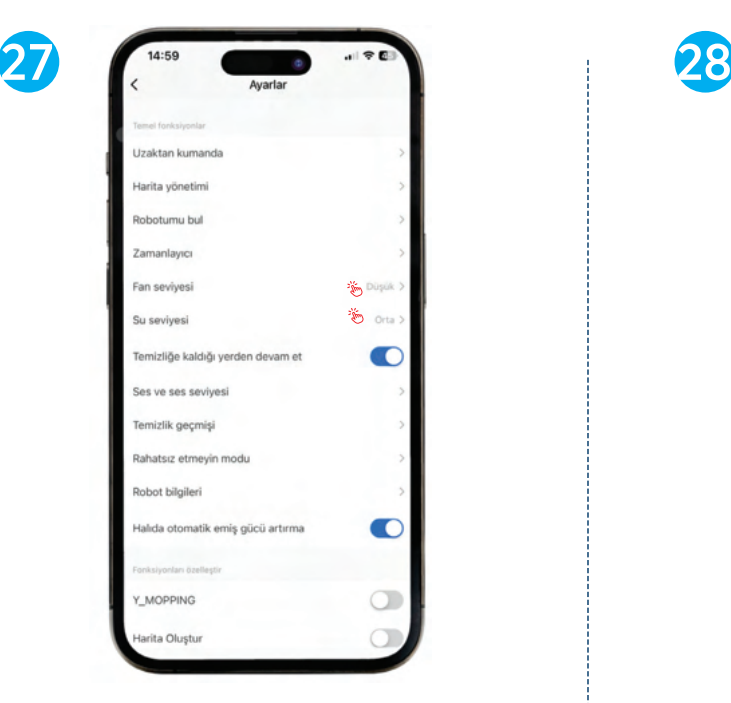

" Fan Seviyesi " ve " Su Seviyesi " seçeneği temizlik robotunu manuel başlattığınızda kullanmak istediğiniz temizlik seviyesini ayarlamanız için bulunmaktadır.

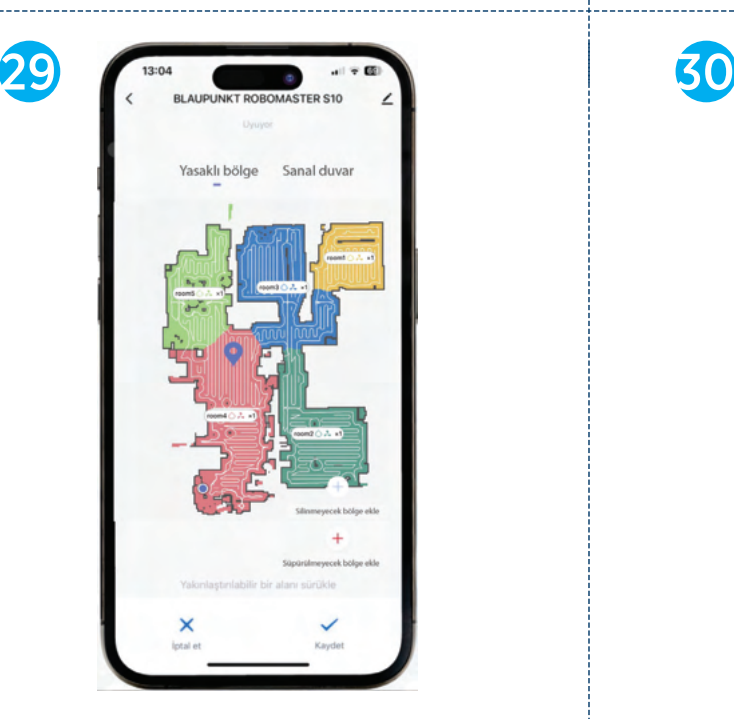

Cihazın ana kontrol menüsünde "Yasaklı Bölge" simgesine tıklayarak süpürülmesini veya moplanmasını istemediğiniz yerleri ayrı ayrı seçebilirsiniz. Aynı zamanda "Sanal Duvar" ekleyerek cihazın geçmesini istemediğiniz sınırları belirleyebilirsiniz.

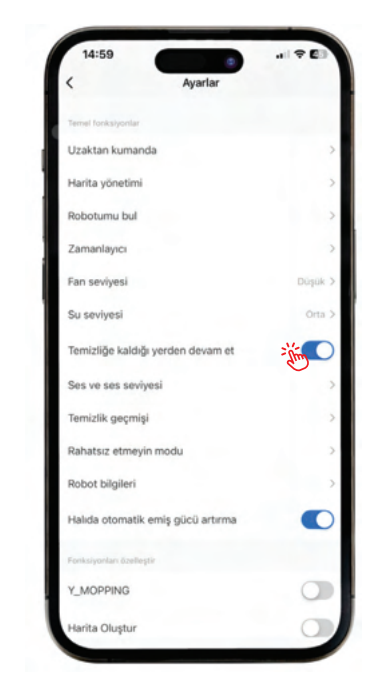

"Temizliğe Kaldığı Yerden Devam Et " seçeneğinin açık olması cihazınızın şarjının temizlik esnasında bittiği durumlarda cihazın şarjinı doldurup kaldığı yerden devam etmesini sağlar. Kapatmak bu özelliği devre dışı bırakacaktır.

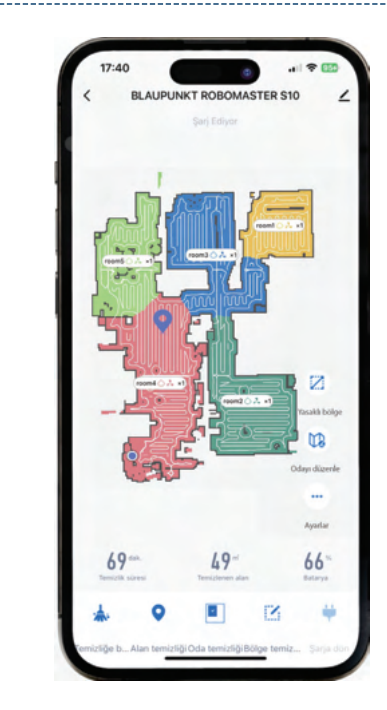

Cihaz menüsünde alt tarafta bulunan ikonlardan, temizlenmesini istediğiniz noktayı veya odayı seçerek temizliği başlatabilirsiniz. Ayrıca " Bölge Temizliği" simgesine tıklayarak, temizlenmesini istediğiniz alanı kendiniz de oluşturabilirsiniz.

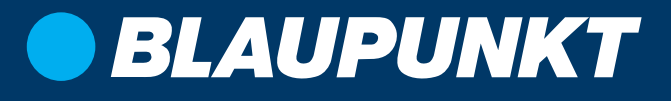

# Robot Süpürge **Robomaster S10**

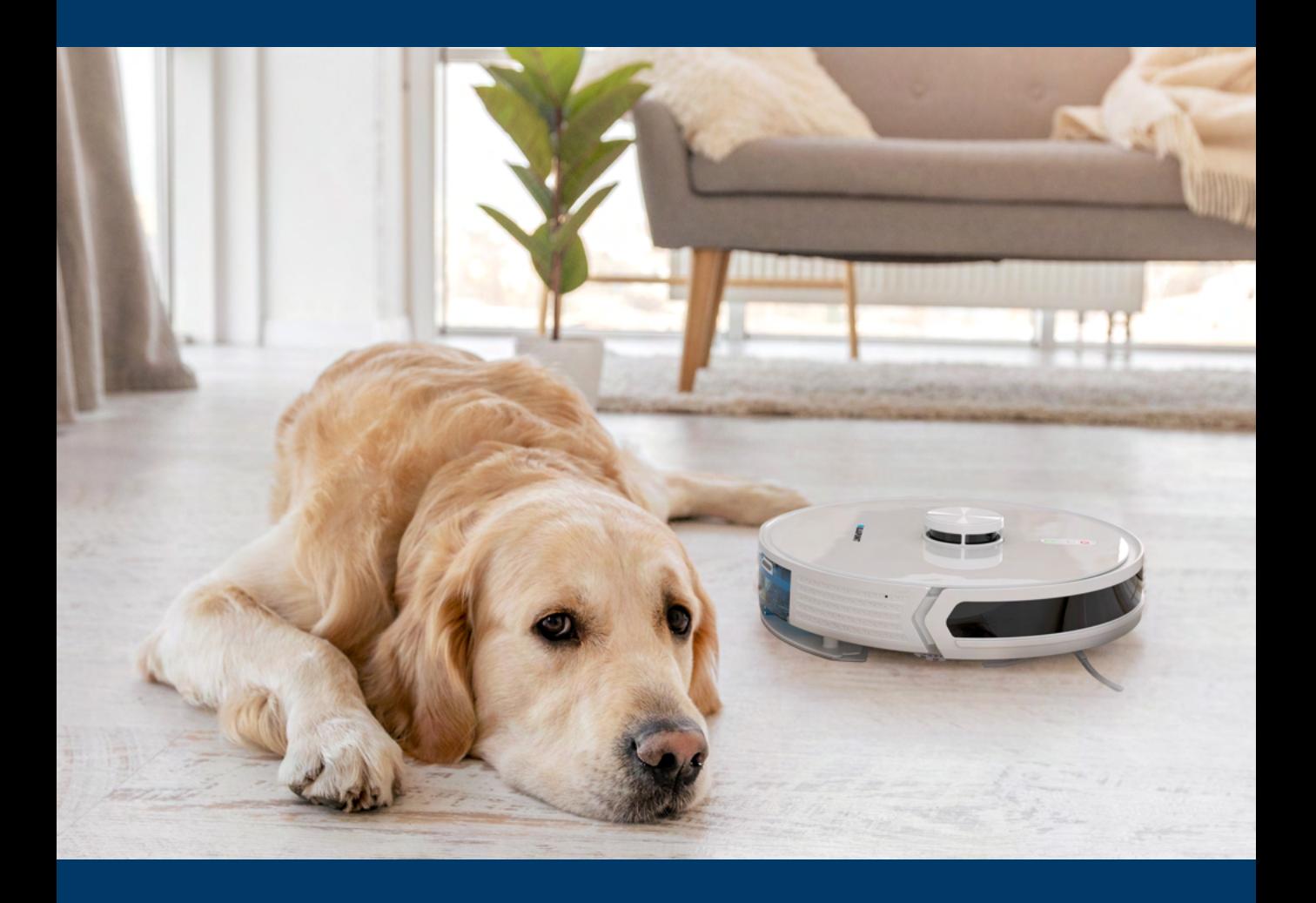

www.**technofashionglobal**.com  $\overline{\mathbb{X}}\overline{\mathbb{G}}$   $\overline{\mathbb{O}}$  technofashionglobal

**TECHNOFASHION** GLOBAL